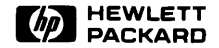

# **98780 CE Handbook**

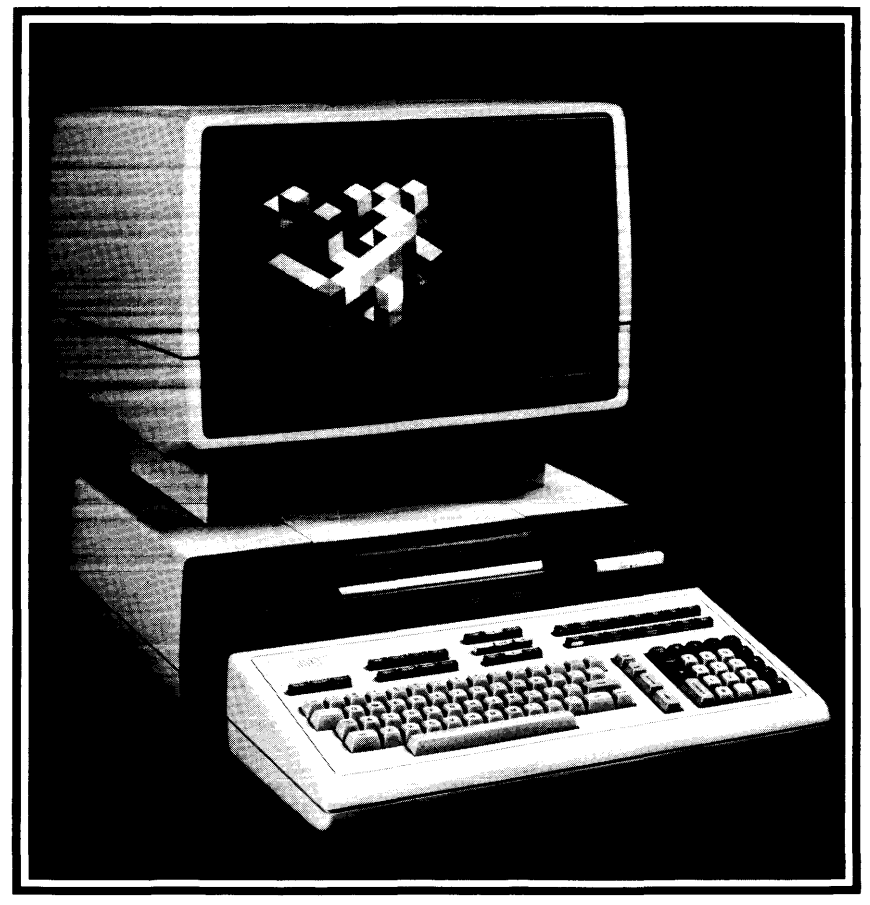

# **98780 CE Handbook**

<sup>©</sup> Copyright 1982, 1983, Hewlett-Packard Company.

This document contains proprietary information which is protected by copyright. All rights are reserved. No part of this<br>document may be photocopied, reproduced or translated to another language without the prior written c

Restricted Rights Legend

Use, duplication, or disclosure by the Government is subject to restrictions as set forth in paragraph (b)(3)(B) of the<br>Rights in Technical Data and Software clause in DAR 7-104.9(a).

**Hewlett-Packard Company** 3404 East Harmony Road, Fort Collins, Colorado 80525

Chapter 1 98780 Product Information

Chapter 2 98780 Environmental Installation PM

> Chapter 3 98780 Configuration

 $\begin{array}{c} \text{Chapter 4} \\ \text{98780 Troubleshooting} \end{array}$ 

Chapter 5 98780 Diagnostics

Ţ

Chapter 6 98780 Adjustments

Chapter 7 98780 Peripherals

Chapter 8 98780 Replacement Parts

> Chapter 9 98780 Diagrams

Chapter 10 98780 Reference

Chapter 11 98780 Service Notes

# **Printing History**

**New editions of this manual will incorporate all material updated since the previous edition. Update packages may be issued between editions and contain replacement and additional pages to be merged into the manual by the user. Each updated page will be indicated by a revision date at the bottom of the page. A vertical bar in the margin indicates the changes on each page. Note that pages which are rearranged due to changes on a previous page are not considered revised.** 

**The manual printing date and part number indicate its current edition. The printing date changes when a new edition is printed. (Minor corrections and updates which are incorporated at reprint do not cause the date to change. ) The manual part number changes when extensive technical changes are incorporated.** 

**October 1982 ... First Edition December 1983 ... Second Edition. Updated pages: ii, 1-2,** 8-3, **9-1.** 

### **Warranty Statement**

Hewlett-Packard products are warranted against defects in materials and workmanship. For Hewlett-Packard Fort Collins Systems Division products sold in the U.S.A. and Canada, this warranty applies for ninety (90) days from the date of delivery.<sup>\*</sup> Hewlett-Packard will, at its option, repair or replace equipment which proves to be defective during the warranty period. This warranty includes labor, parts, and surface travel costs, if any. Equipment returned to Hewlett-Packard for repair must be shipped freight prepaid. Repairs necessitated by misuse of the equipment. or by hardware, software, or interfacing not provided by Hewlett-Packard are not covered by this warranty

HP warrants that its software and firmware designated by HP for use with a CPU will execute its programming instructions when properly installed on that CPU. HP does not warrant that the operation of the CPU. software. or firmware will be uninterrupted or error free

HEWLETI-PACKARD MAKES NO WARRANTY OF ANY KIND WITH REGARD TO THIS MATERIAL. INCLUDING. BUT NOT LIMITED TO, THE IMPLIED WARRANTIES OF MERCHANTABILITY AND FITNESS FOR A PARTICULAR PURPOSE Hewlett-Packard shall not be liable for errors contained herein or for incidental or consequential damages in connection with the furnishing, performance or use of this material

\* For other countries, contact your local Sales and Support Office to determine warranty terms

ii

I

# **Chapter 1 Product Information**

# **98780A Specifications**

## **Environmental Range**

Operating Temperature: Storage Temperature: Ambient Humidity:

 $+5^{\circ}$ C to  $+40^{\circ}$ C ambient  $-40^{\circ}$ C to  $+65^{\circ}$ C  $< 80\%$ 

## **Size/Weight**

Height: Width: Depth: Net Weight: 26.5 cm 41cm 38 cm 14 kg

## **Display Features**

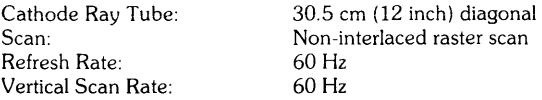

## **Alphanumeric Display**

Alpha Raster Size: Screen Capacity: Character Font: Character Size: Standard Character Set: Additional Character Sets: Cursor: Highlighting:

236 mm x 149 mm (720 dots x 455 dots) 2400 characters (30 lines of 80 characters) 7 dot x 9 dot in a 9 x 15 matrix 2.3 mm wide x 3.0 mm high (7 x 9 character) 128 ASCII characters European, Katakana Blinking underline, blinking back arrow Inverse video, blinking, underline

## **Graphics Display**

Graphics Raster Size: Matrix Size: Graphics Memory: Graphics Cursor: Resolution: Vector Drawing Speed: 184 mm x 149 mm (560 dots x 455 dots) 560 dots x 455 dots 16 k-words of read/write memory Full-screen and small crosshair, blinking underline Dots are spaced .33 mm center to center 254 metres per second

# **Options and Configurations**

The 98780A is available as either a part of the 98458 #2XX or as part of the 98404A Upgrade Kit.

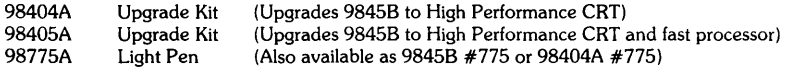

Available character sets are:

 $\mathbf{I}$ 

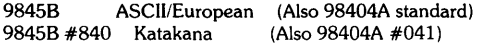

# **Related Documentation**

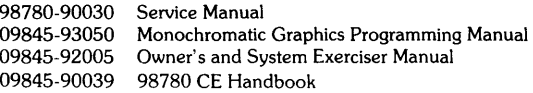

# **Product Support Package**

The 98780A requires no special tools to service other than those which are provided for servicing the 98458.

# **Safety**

## WARNING

LETHAL VOLTAGES ARE PRESENT INSIDE THE 98780A. RE-FER TO THE GENERAL SAFETY GUIDELINES IN THE 98780A SERVICE MANUAL.

## **Modifications for 9000 Series 500 Model 20**

The 98780A display unit is used with the 9000 computers and must be modified by the addition of a printed circuit board. This board is installed inside its own housing that is attached to the under side of the display housing. This board forms the interface between the 98780A and the 9000 computer. The service information is contained in the Service Manual for the 9000 computers. (HP part number 09020-90038)

# **Chapter 2**

I

# **Environmental/Installation! Preventive Maintenance**

# **Installation**

The display assembly fits into place over the mainframe support legs.

# **CAUTION**

THE 98780A RELIES ON THE MAINFRAME TOP COVER FOR WEIGHT SUPPORT. THE MAINFRAME TOP COVER MUST BE INSTALLED BEFORE INSTALLING THE 98780A.

Pull out the locking rods (one on the back of each support leg) and place the 98780A over the mainframe support legs as shown in Figure 1-1. Push in on the locking rods to lock the 98780A to the mainframe.

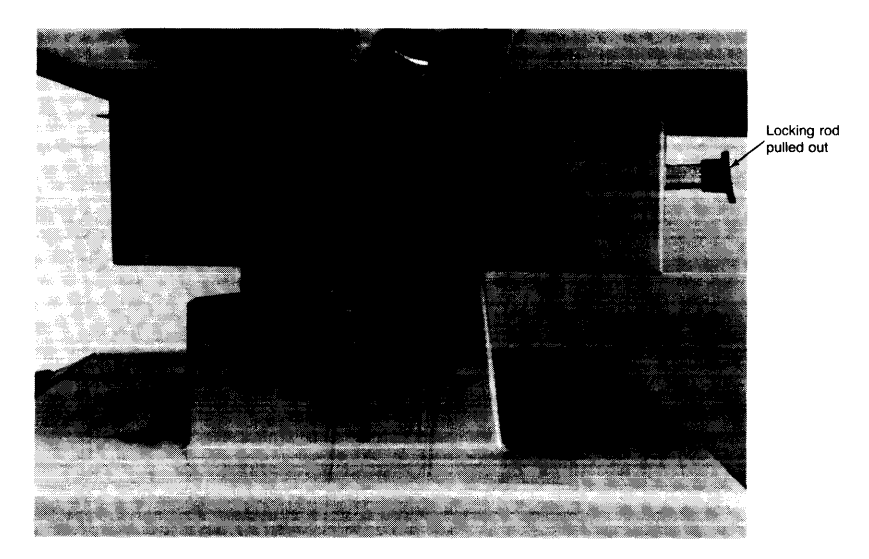

**98780A Installation** 

### **2-2** 98780 Environmental/Installation/PM

# **Chapter 3 Configuration**

I

# **Base Configuration**

The following assemblies must be installed in the 9845B base to support the 98780A. (These parts are included in the 98404A Upgrade Kit.)

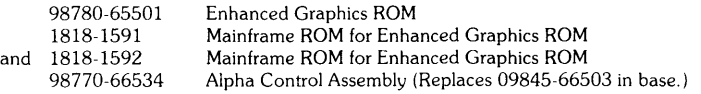

Refer to the 9845B Base CE Handbook Chapter for the locations of these parts.

# **Interfacing**

The 98780A interfaces to the 9845B base via the Alpha Control Assembly (98770-66534) and the Graphics Interface Assembly (09845-66504). Alpha information is stored in block 0 readwrite memory, and is refreshed to the display via the IDA bus. Graphics information is transferred via the I/O bus to the display, where it is interpreted and entered into the display memory.

# **Status Word**

The Status Word may be obtained by executing the following instructions:

### STATUS 13;A DISPA

The result is a decimal integer which may be converted to binary and interpreted as shown below.

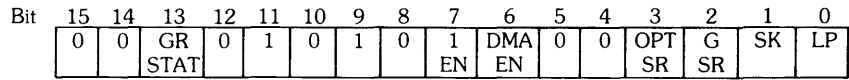

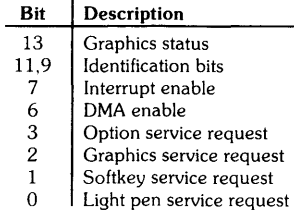

# **3-2** 98780 Configuration

# **Chapter 4 Troubleshooting**

# **Initial Checks**

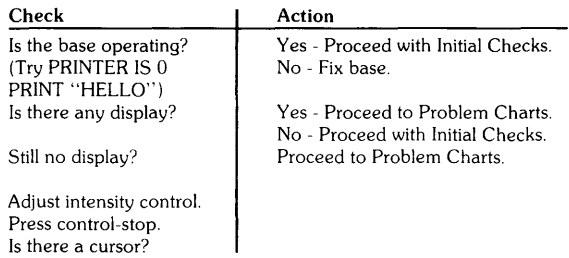

# **Problem Charts**

The following charts attempt to list some of the more common problems and identify the most probable assemblies associated with that problem. The numbers in the charts indicate the probability; i.e., a "I" is the most probable cause and a "4" is the least probable cause.

# **Raster Problem Chart**

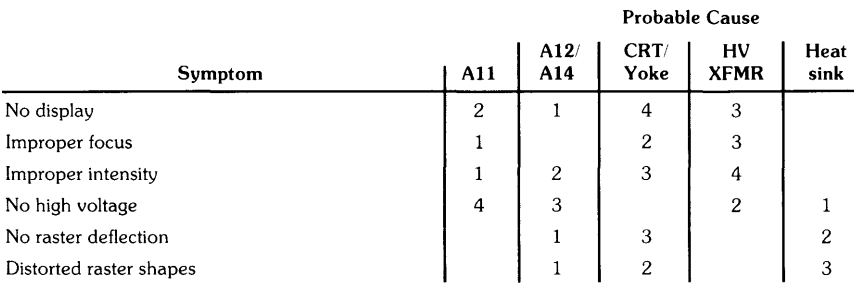

# **Alpha Problem Chart**

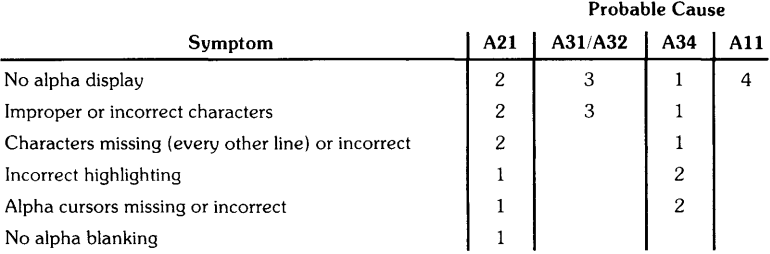

# **Graphics Problem Chart**

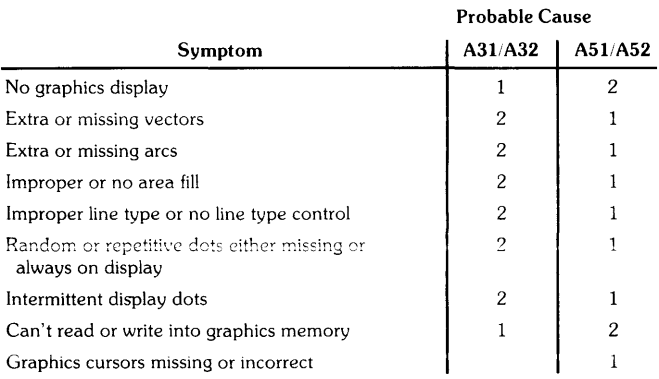

I

# **Voltage Checks**

The mainframe power supply voltages can be checked in the 98780A. Figure 4-1 shows the test points and the corresponding voltages.

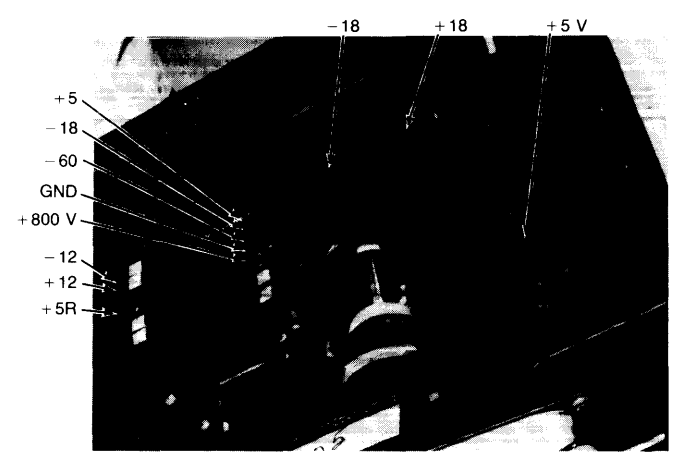

**Figure 4-1. Voltage Test Points** 

Table 4-1 shows the distribution of the various voltages in the 98780A.

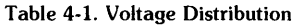

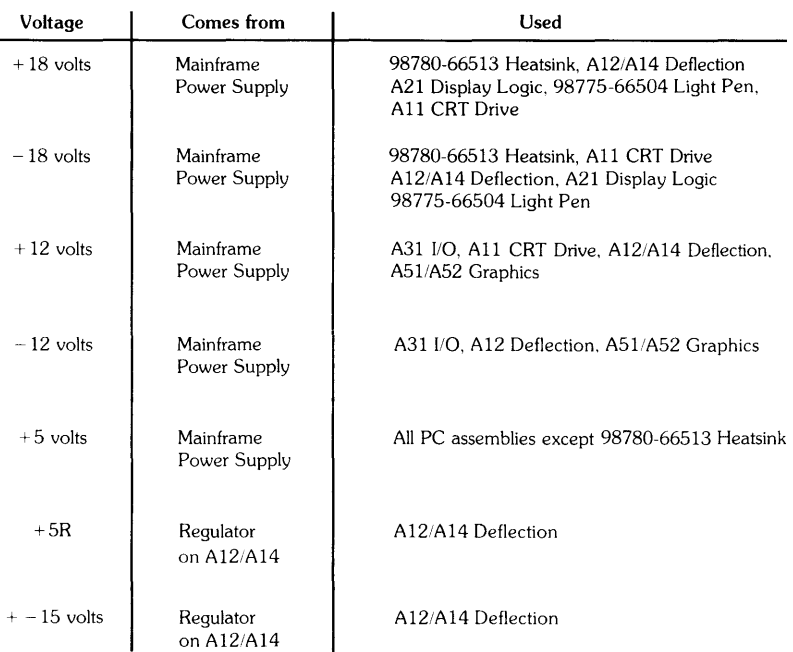

### **4-4** 98780 Troubleshooting

# **Chapter 5 Diagnostics**

I

# **Display Tests**

Display tests for the 98780A are found on the following cartridges:

- 9845B/C System Exerciser Cartridge 09845-92041, Rev. C
- Test Binary Cartridge 09845-91031, Rev. C

The tests on the Test Binary Cartridge are essentially the same as the tests for the 98770A color display with some additions. Procedures can be found in the 98770A CE Handbook Chapter.

The tests on the 9845B/C System Exerciser Cartridge specifically test the features on the 98780A. These tests are described here.

To load the tests from the 9845B/C System Exerciser Cartridge, latch the AUTOST key and switch the power on or press LOAD "AUTOST: T15" EXECUTE. Answer the questions that appear and select ENHGR when the test choices appear.

ENHGR runs the complete sequence of tests automatically.

Selecting ENHGR, MENU will give you the following test menu.

The display tests are listed and described in the order they are performed in the Auto Cycle mode.

Here is a summary of the re-defined keys and the tests they initiate.

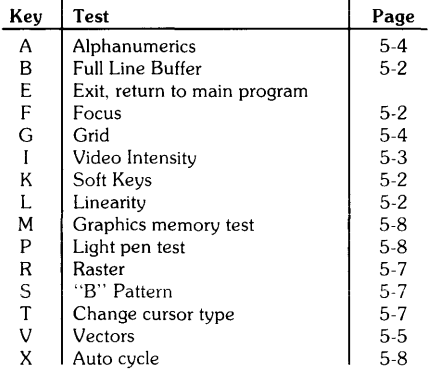

### **5-2** 98780 Diagnostics

## **F Focus Alignment Pattern**

Press F; "%" characters appear on the display. Check the characters to ensure they are clear and readable. If necessary, remove the top covers and adjust the focus control to achieve the best overall character focus (refer to Chapter 4 for adjustment procedures). It may not be possible to achieve perfect focus in all areas of the display.

## **L Linearity**

Press L; various "+" characters appear in a pattern. This test is used to check linearity at the factory. It is not intended for field use.

## **B Full Line Buffer**

Press B; the CRT displays:

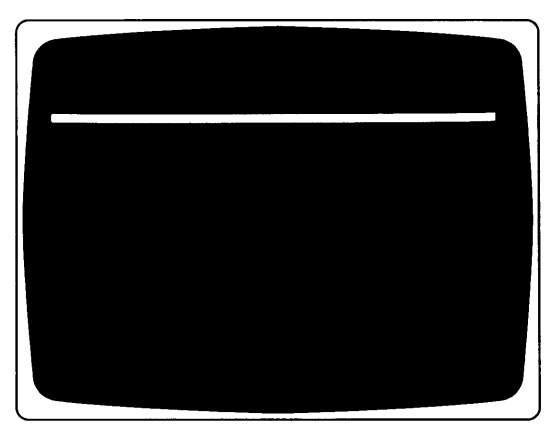

This test checks the 80-character line buffers on the A34 assembly (left leg), plus the ability to display information.

# **K Soft Keys**

Press K; then press each soft key on the lower CRT bezel. A display appears above the key when it is pressed to indicate the operation of the key.

#### **Video Intensity**   $\mathbf{I}$

Press I; the following display appears to show all the various display intensities (video mixer test).

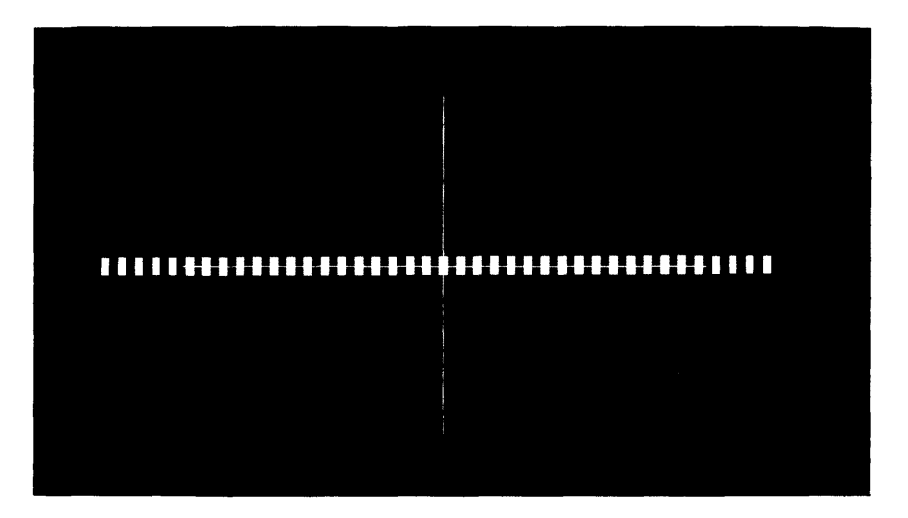

Press continue, the large square of the previous display becomes bright (light pen bit test). Press continue to select another test.

#### $\mathbf{A}$ **Alpha Test**

Press A; the alphanumeric display is on.

Press continue; the alphanumeric display is off (blank display).

Press continue; the alphanumeric display is on and the alternate cursor (back arrow) is displayed.

Press continue; the character set is displayed. The standard ASCII character set is shown below.

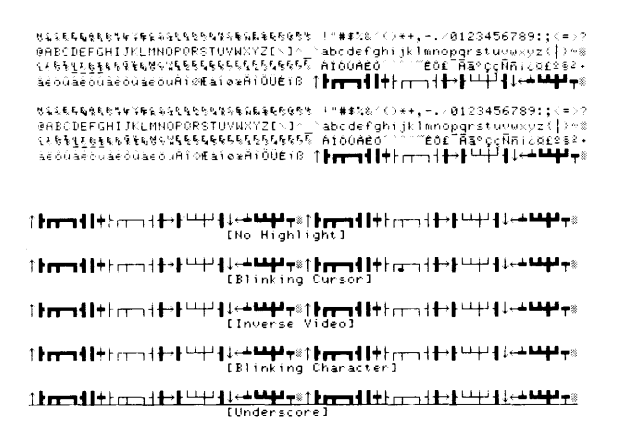

Press continue to select another test.

#### G Grid

Press G; the grid shown below is displayed.

Press continue to select another test.

#### $\mathbf{V}$ **Vector Test**

Press V; the various linetypes are displayed. See the following photo.

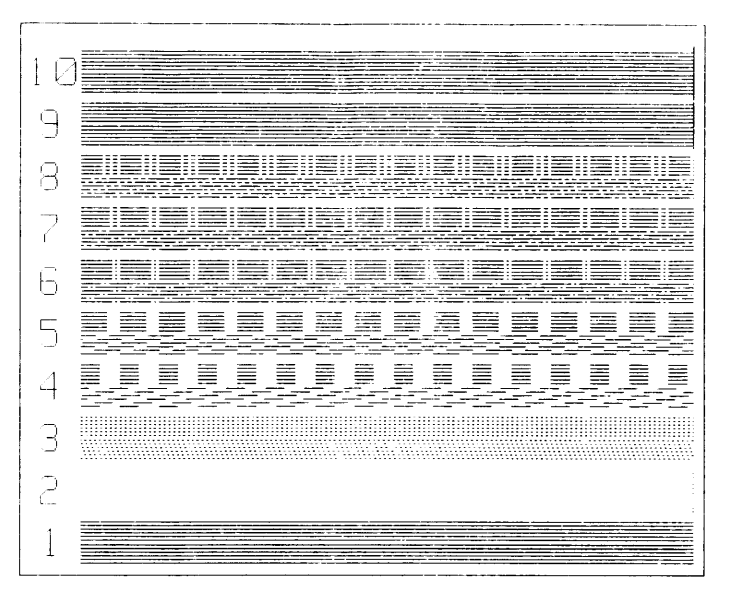

Press continue; the following display appears. This demonstrates the vector drawing ability.

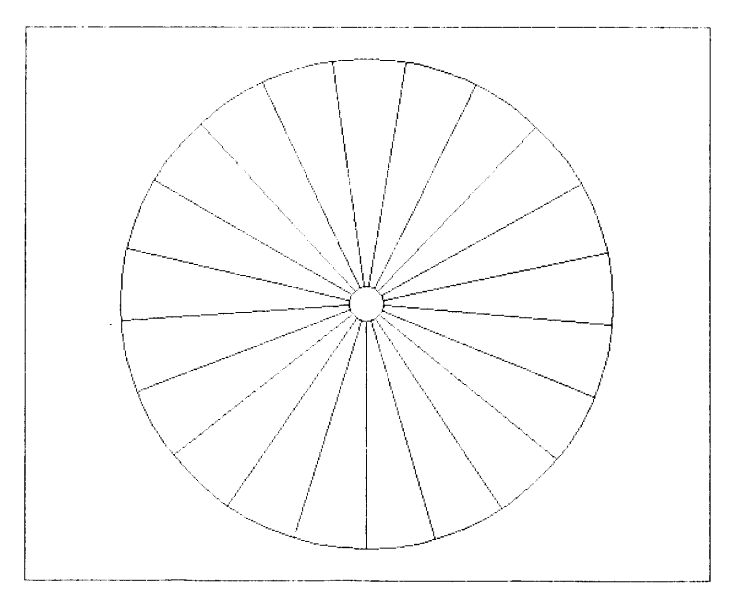

Press continue; the vectors drawn in the previous display are erased.

### 5-6 98780 Diagnostics

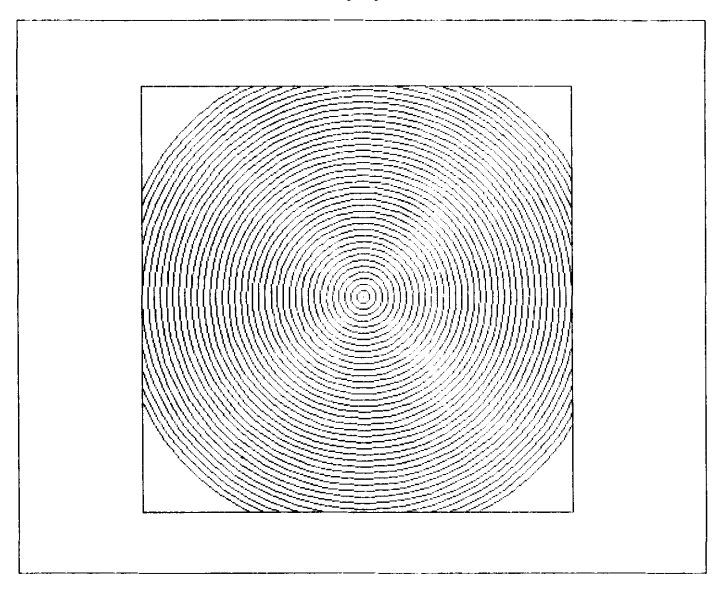

Press continue; arcs are drawn in the next display shown below.

Press continue; the arcs shown in the previous display are erased.

Press continue; the various area fill patterns are displayed.

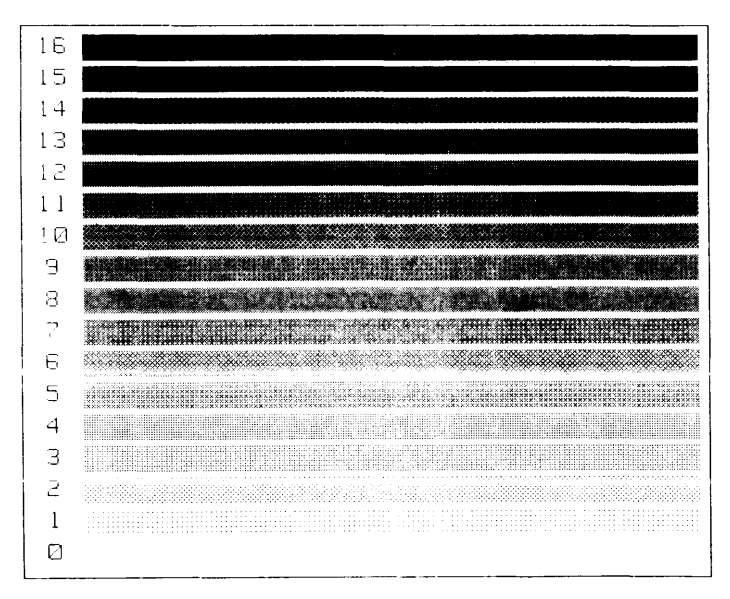

Press continue to select another test.

# **R Raster**

Press R; a full inverse video alpha raster appears.

Press continue to seiect another test.

## **S Raster With "8" Pattern**

Press S; a full inverse video alpha raster with "B" characters appears.

Press continue to select another test.

## **T Cursor Types**

Press T; a box and a diagonal line are displayed. The full screen crosshair cursor is in the lower left corner.

Press continue; the full screen crosshair cursor moves from the lower left corner to the upper right corner. Then, the small crosshair cursor is displayed.

Press continue; the small blinking underline cursor appears.

Press continue; the rubberband capabilities are shown. See the following photo.

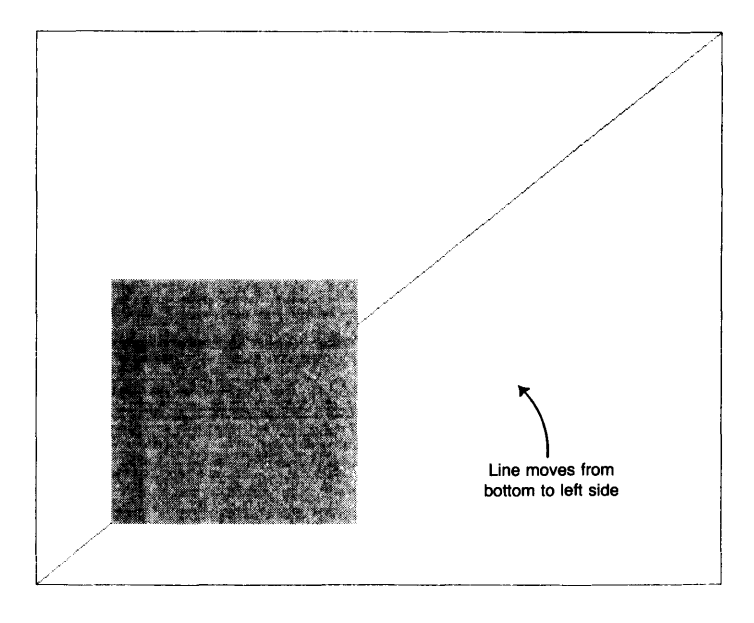

Press continue to select another test.

### **5-8** 98780 Diagnostics

## **M Graphics Memory Test**

Press M; a full graphics raster is displayed. Graphics is on.

Press continue; the display is blank, graphics is off.

Press continue; graphics is on, the raster is blank and the word "graphics" appears.

Press continue; the graphics memory is cleared, blank display.

Press continue: the graphics memory test is performed.

Press continue to select another test.

## **P Light Pen Test**

Press P; place the pen on the cursor and press the "pick" button. The light pen's field of view value is displayed. The value should be between 10 and 50.

After picking the cursor, a box with a diagonal line appears. The light pen cursor moves from the lower left corner to the upper right corner.

Press continue. With the light pen, place the light pen cursor at each corner of the box starting with corner number 1. Press the light pen "pick" button at each corner.

Press continue to select another test.

## **X Auto Cycle**

This feature allows all the display tests to be run in sequence with or without operator intervention.

Press X; two choices appear.

Press 0 for an operator supervised test (you have to press continue)

Press A for an automatic test sequence.

# **Chapter 6 Adjustments**

**In the case of the case of the case of the case of the case of the case of the case of the case of the case of the case of the case of the case of the case of the case of the case of the case of the case of the case of th** 

# **Tools Required**

The following tools and equipment are required to align the 98780A:

- #2 Pozidriv Screwdriver (4-inch 10 cm)
- $\bullet$  1/8 inch (3 mm) flat tip screwdriver, 4-inch (10 cm) (Recommend HP Part #8710-0033 and 8710-0933)
- Digital voltmeter and probes to measure 800 volts

### **Table 6-1**

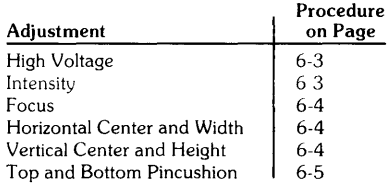

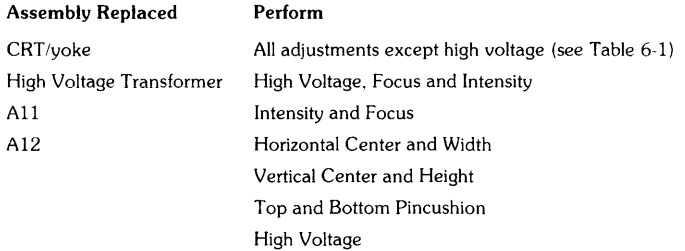

# **Adjustments**

All adjustments can be accessed by removing the top cover and the metal top shield. Refer to Figure 6-1 for adjustment locations.

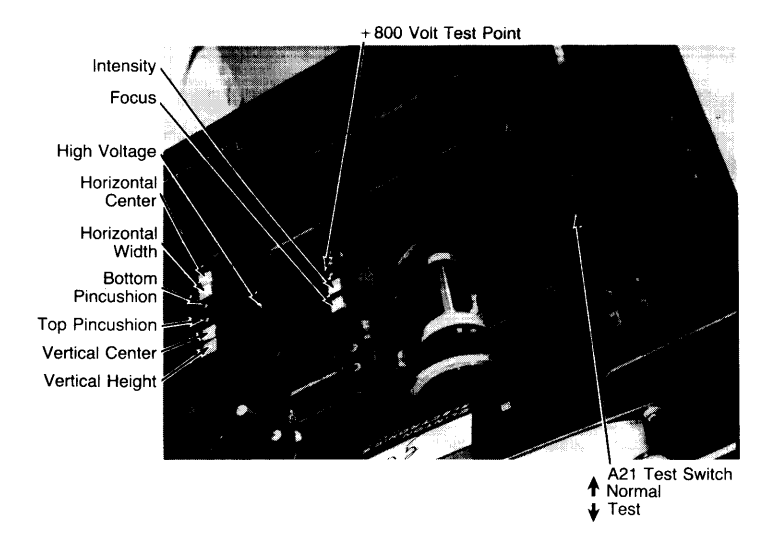

**Figure 6-1. Adjustment Locations** 

I

### Note Before performing any adjustment, ensure that all the mainframe power supply voltages are functioning properly.

# High Voltage

# **·'?I·'ium,.** DO NOT ATTEMPT TO MEASURE THE CRT ANODE VOLTAGE.

This adjustment sets the high voltage level for the CRT anode. This voltage can be accurately set by measuring the  $+800$  volts on the A11 assembly. Connect the negative lead of the digital voltmeter to the chassis, and the positive lead to the "800" test point on the All assembly (see Figure 5-1).

Adjust the high voltage control on the Al2 assembly to set the voltage to 800 volts. The high voltage for the anode should now be at  $+13$  kilovolts.

Perform the intensity and focus adjustments.

## Intensity

This adjustment sets the internal intensity level which determines the range of the external intensity control.

The intensity adjustment procedure is different for different revisions of the All Tube Drive Board. Revision C uses the first procedure below. Revisions D and E use the second procedure.

### Revision C Procedure

- 1. Set the external intensity control on the lower left corner of the CRT bezel to maximum intensity (CW rotation).
- 2. Adjust the All intensity control toward its maximum setting until horizontal retrace lines appear on the display. Adjust the All intensity control counter-clockwise until the retrace lines are no longer visible. Note that the brightest retrace line appears at the top of the display.
- 3. Turn the All intensity control an additional ten degrees counter-clockwise (approximately).
- 4. Adjust the external intensity control for the desired intensity.

### Revision D and E Procedure

- 1. The CRT tube must be cold in order to properly do the adjustments. It will be acceptably cold if it has not been powered on for more than ten minutes in the last hour, and if it has been off for fifteen minutes immediately prior to starting the adjustment procedure.
- 2. Connect the positive lead from the voltmeter to the "K" test point on the Drive Board. Connect the negative lead to the "G" test point. Do NOT connect the leads to the voltmeter yet. EXERCISE CAUTION WITH THE BARE ENDS OF THE TEST LEADS. DO NOT ALLOW THEM TO TOUCH EACH OTHER, GROUND, ANY CIRCUITRY, OR YOURSELF.
- 3. Turn the user intensity pot (located on the lower left of the front of the display) to maximum brightness.
- 4. Turn on the machine.
- 5. Within 30 seconds, adjust pot R4 (closest to the back of the unit) until the retrace lines just go away and then an additional ten degrees (approximately).
- 6. Hook up the other ends of the test leads to the meter.
- 7. Set the test switch on the A21 board to "TEST" to turn on the full raster.
- 8. Adjust pot R1 (closest to the front of the unit) until the voltmeter reads 46 volts DC.
- 9, Turn off the machine, remove the test leads, install the high voltage cover, and set the test switch to "NORM".
- 10. Turn the machine back on and allow it to warm up for 20 minutes.
- 11. The screen should be reasonably bright with the user intensity pot at maximum, and characters should still be visible with the user intensity pot at minimum. If the characters are not visible at minimum intensity. then increase R1 slightly until they are.
- 12. As a final check, verify that the light pen (if the unit is equipped with one) works at one-half or maximum user intensity. If not, increase R1 slightly until it does.

## **Focus**

This adjustment sets the CRT focus grid voltage to a value which gives the best overall character focus.

Use the 9845B/C System Exerciser Cartridge (HP Part No. 09845-92041, rev. C), to display the focus pattern. Load the 98780A tests and press F.

Turn the focus control to achieve the best overall focus of the displayed characters. This is usually a trade-off between best corner focus and best center focus.

## **Horizontal Center and Width**

These adjustments center the raster on the CRT screen and determine the width of the raster.

- Set the A21 test switch to the test position (forward) to display a full white raster.
- Adjust the horizontal center control for equal space between each side of the raster and the CRT bezel.
- Adjust the horizontal width control for a raster width of 236mm.
- Set the test switch to its normal position.

## **Vertical Center and Height**

These adjustments center the raster vertically and set the height of the raster.

- Set the A21 test switch to the test position (forward) to display a full white raster.
- Adjust the vertical center control for equal spacing between the top and bottom of the raster and the CRT bezel.
- Adjust the vertical height control to set the raster height to 149mm.
- Set the test switch to its normal position.

# **Top and Bottom Pincushion**

These adjustments correct for pincushion distortion in the raster corners.

- Set the A21 test switch to the test position (forward) to display a full white raster. The following drawings show correct and incorrect pincushion adjustment.
- Adjust the top and bottom controls for straight raster sides.
- Set the test switch to its normal position.

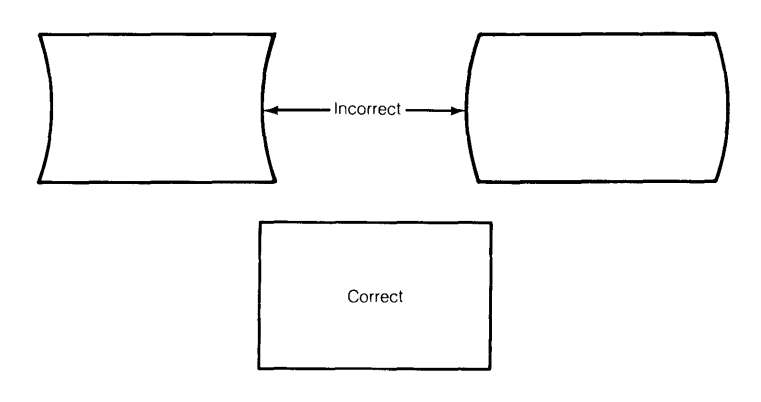

# 6-6 98780 Adjustments

# **Chapter 7 Peripherals**

I

## **7-2** 98780 Peripherals

I

# **Chapter 8 Replacement Parts**

# **Repair Philosophy**

Most 98780A repairs are done by replacing the faulty assembly. The old assembly is returned for repair in some cases (exchange program) and is thrown away in others. In a few cases, a faulty assembly can be repaired to the component level either on-site or at the local field office. This procedure is recommended only when replaceable components are not soldered in or when the probability of inducing further damage in the course of doing the repair is minimal. All components which may be replaced by the CE are listed as level 2 parts under the assembly part number in the parts lists. Other failures should be repaired at the assembly level. All exchange parts are noted as such in the parts lists.

## 98780 Part Numbers

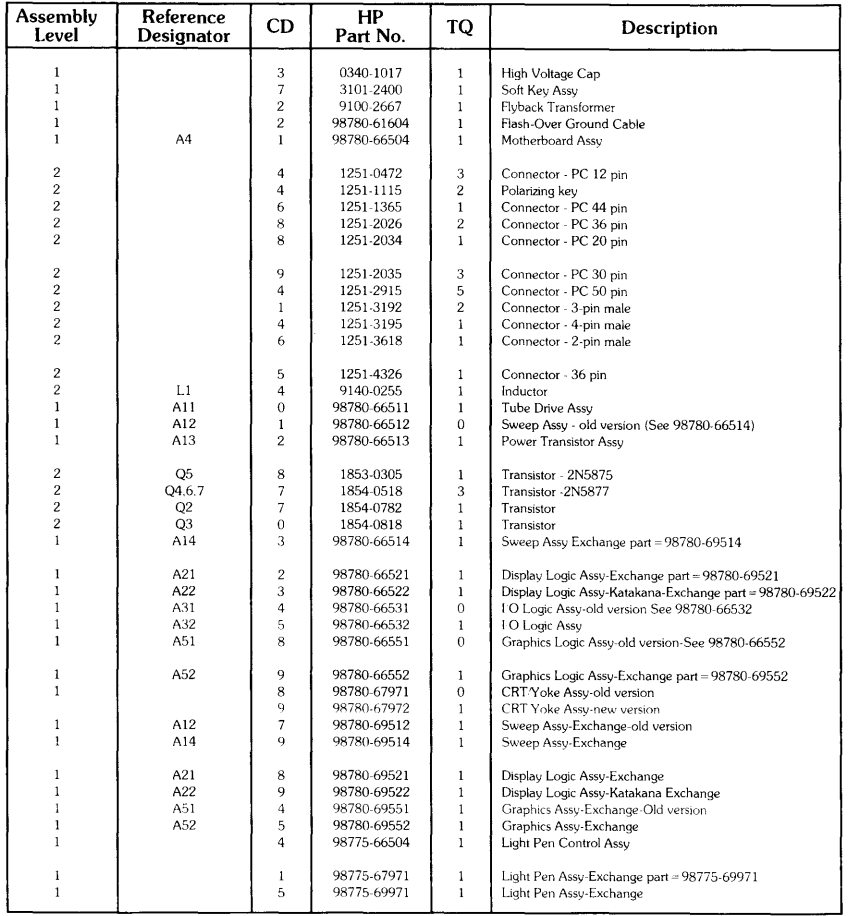

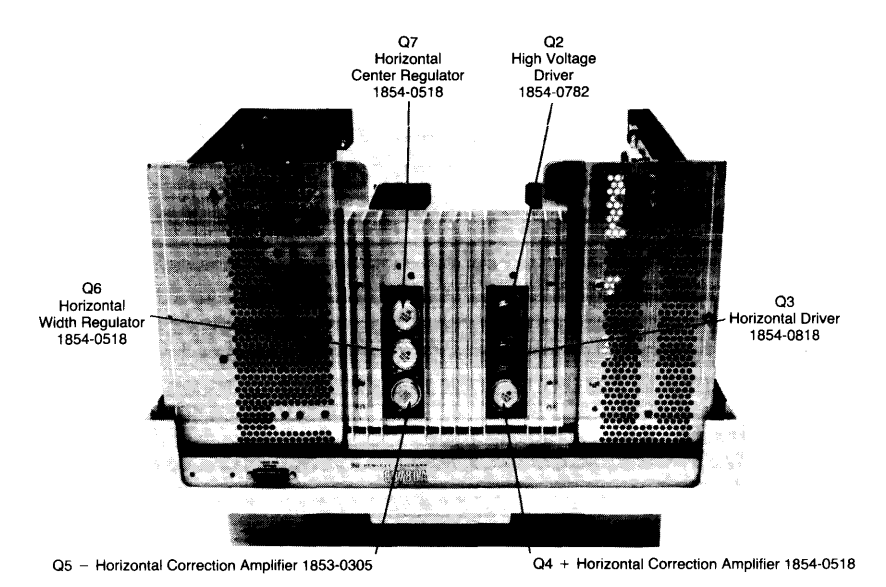

**Al3 Heatsink Transistors** 

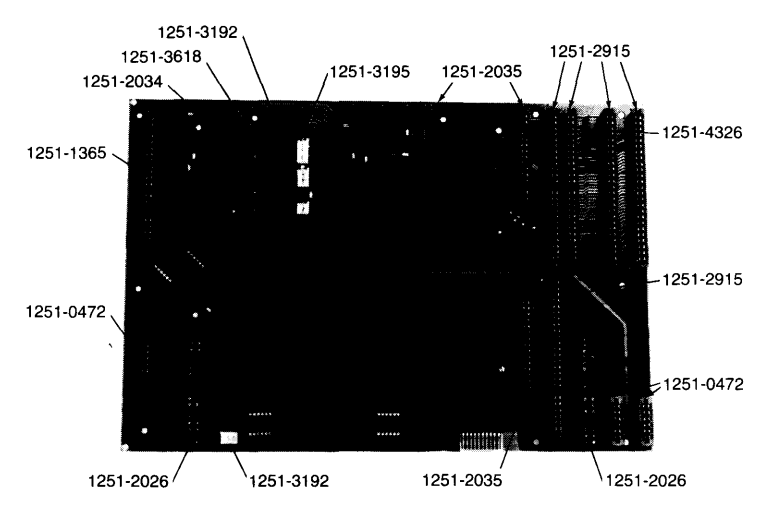

**A4 Motherboard Connectors** 

**I** 

# **8-4** 98780 Replacement Parts

 $\sim 10^{-11}$ 

# **Chapter 9 Diagrams**

I

ı

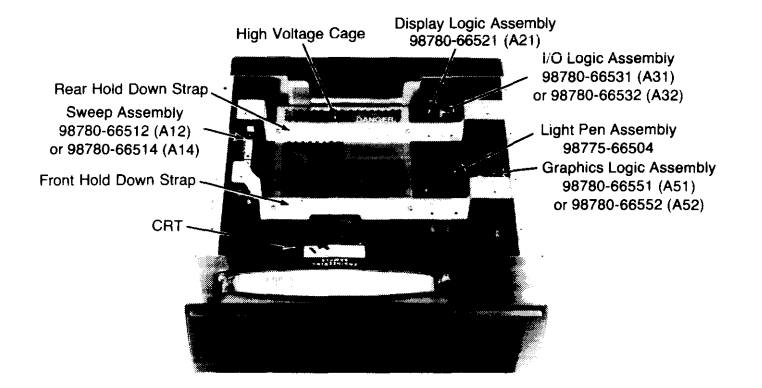

**Assemblies Under the Top Metal Shield** 

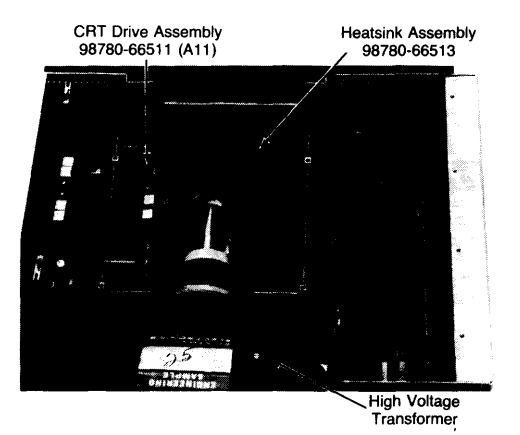

**Assemblies in High Voltage Cage** 

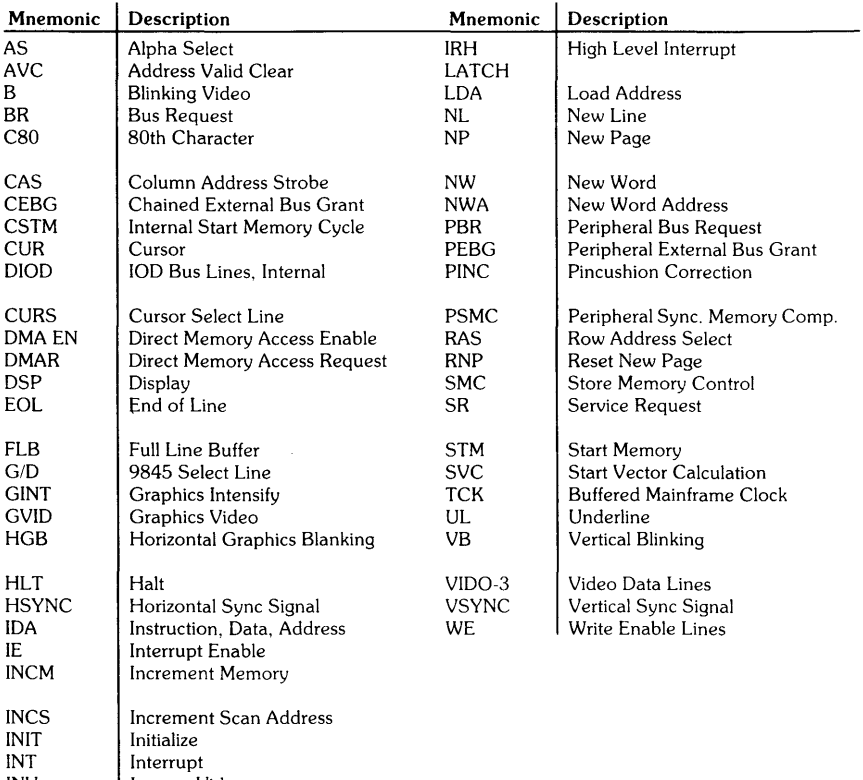

INV Inverse Video 100 110 Data Bus lines

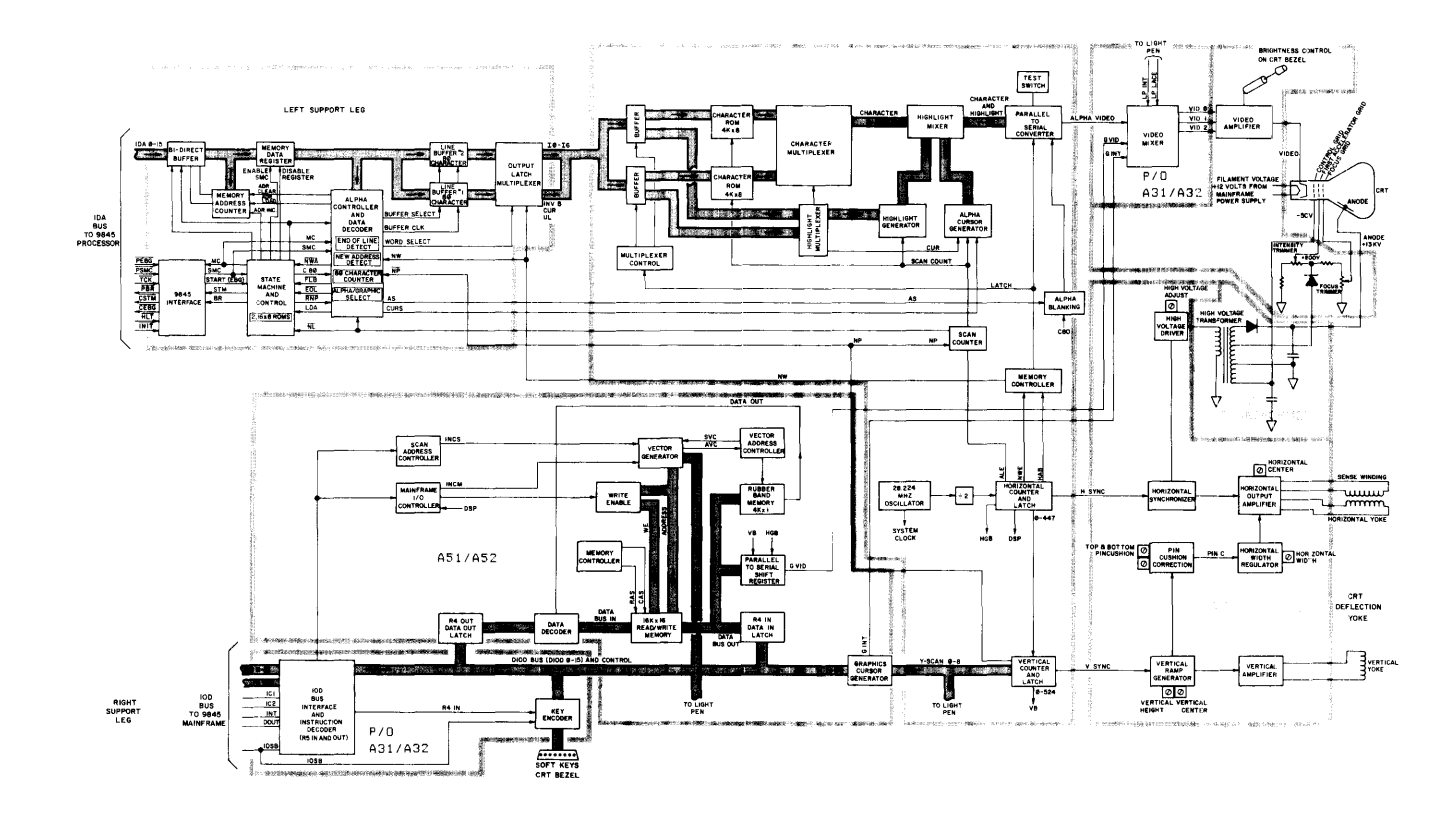

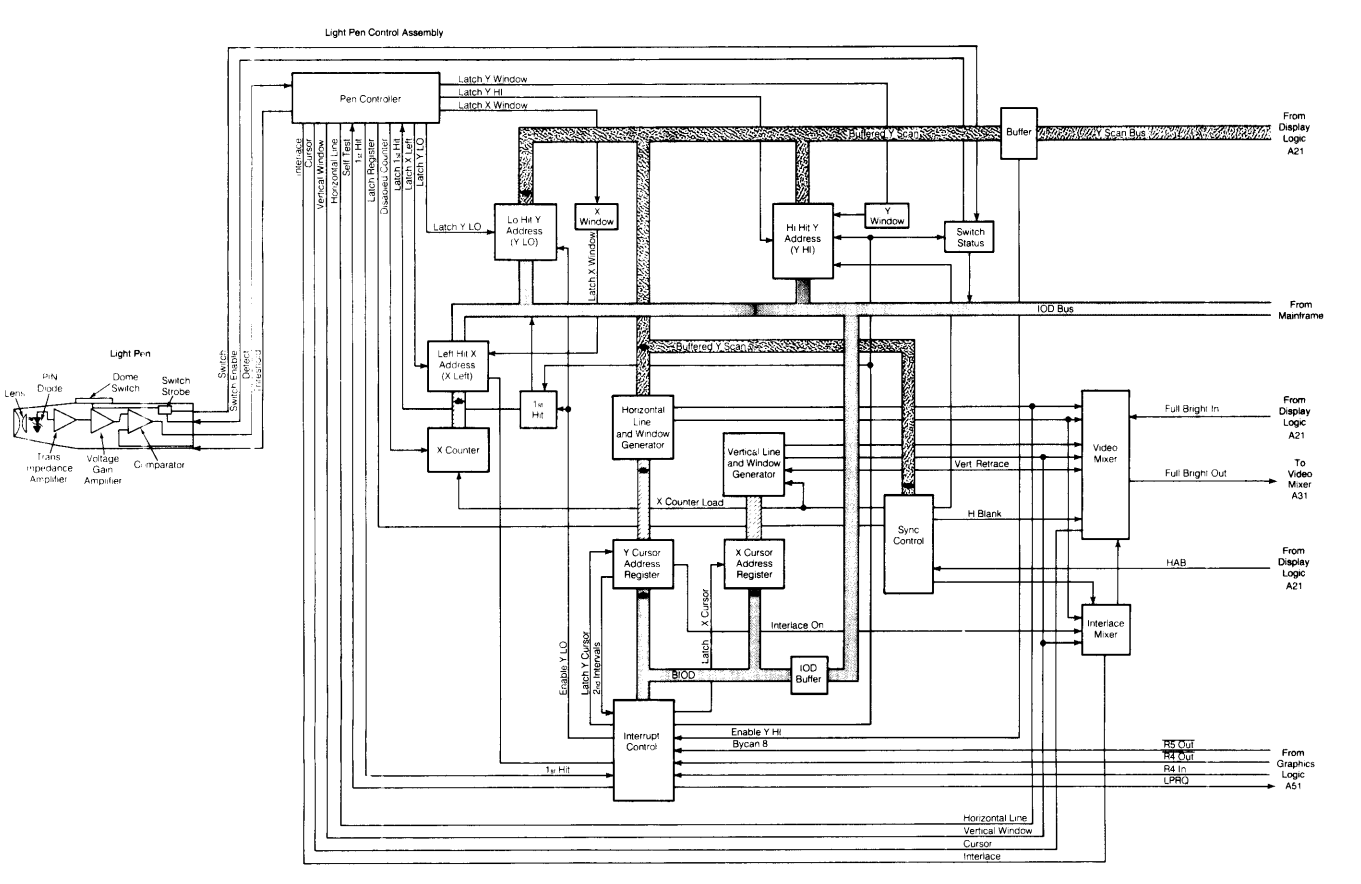

 $6 - 4$ 98780 Diagrams

# **Chapter 10 Reference**

I

10-2 98780 Reference

# **Chapter 11 Service Notes**

I

### 11-2 98780 Service Notes

 $\sim$   $\sim$ 

 $\sim 10^{-11}$ 

 $\sim 10^{-1}$